## **Working Guide of the MailsDaddy PST to Office 365 Tool**

**Step 1:** Launch the software and click on Add File button to browse the Outlook PST file. You can also search Outlook PST file from a specific folder/drive by clicking on Search icon.

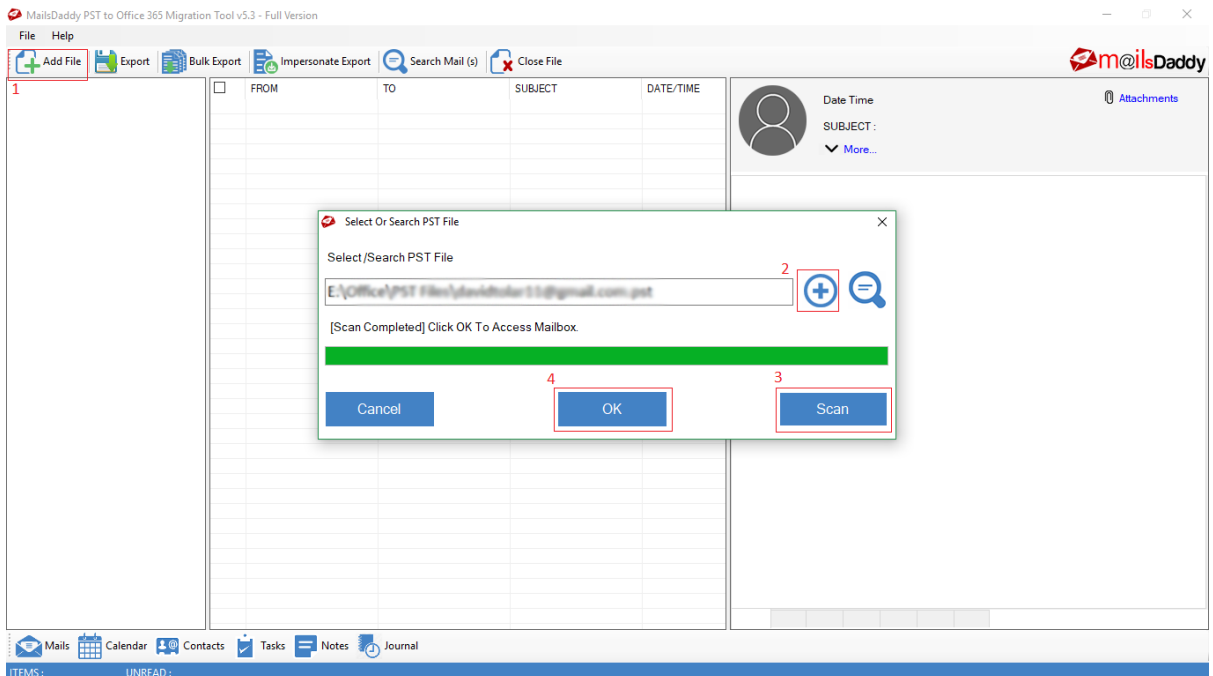

**Step 2:** The application will generate preview of entire PST file items including attachments. Click on Export Button. (Previewing data is optional so you may skip this step if not required)

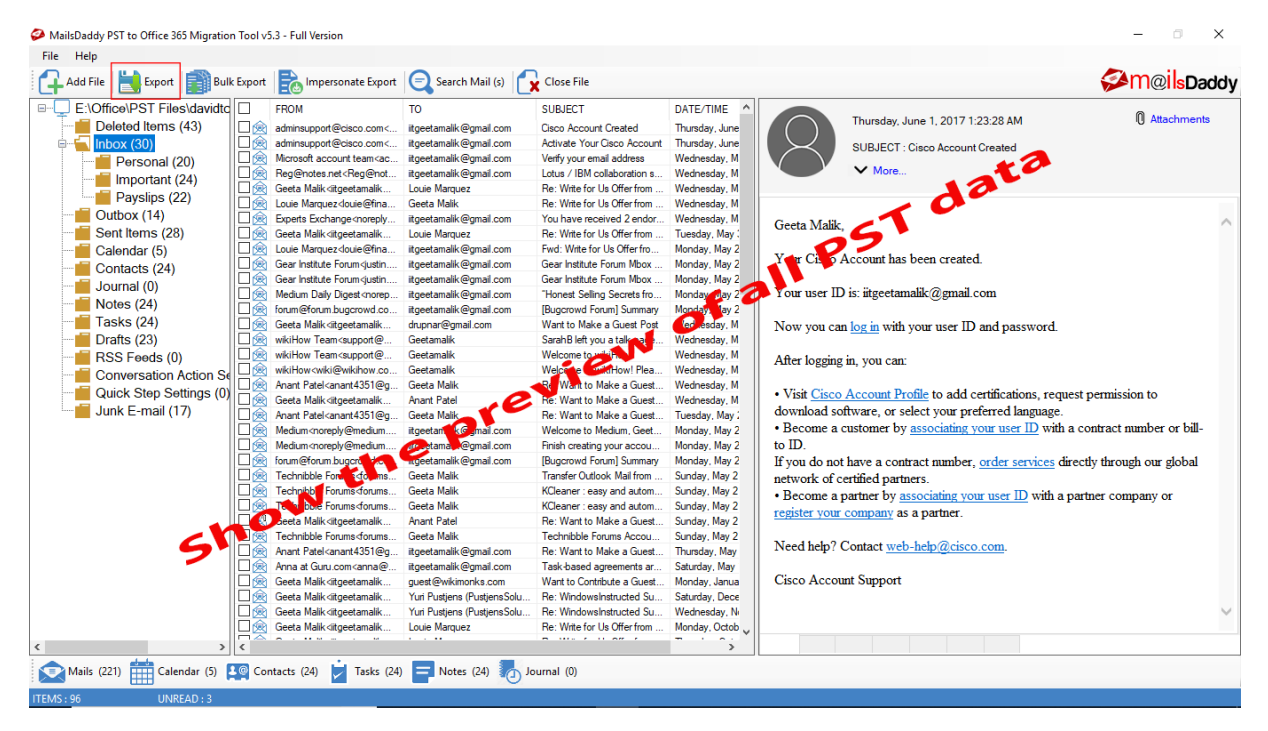

**Step 3:** Click on Export button, choose the appropriate options

- 1. **Export All Folders** to export all items.
- 2. **Export Selected Folder** to export selected items.

After choosing the appropriate option, select **"Export to Primary Mailbox"** or **"Export to Archive Mailbox"** from the Export option. You can also create a new folder inside these mailboxes.

This tool also has the Date filter option to search for data between a particular date ranges. Click on Export button.

Note: You can also create a log file and save it to your device (if required).

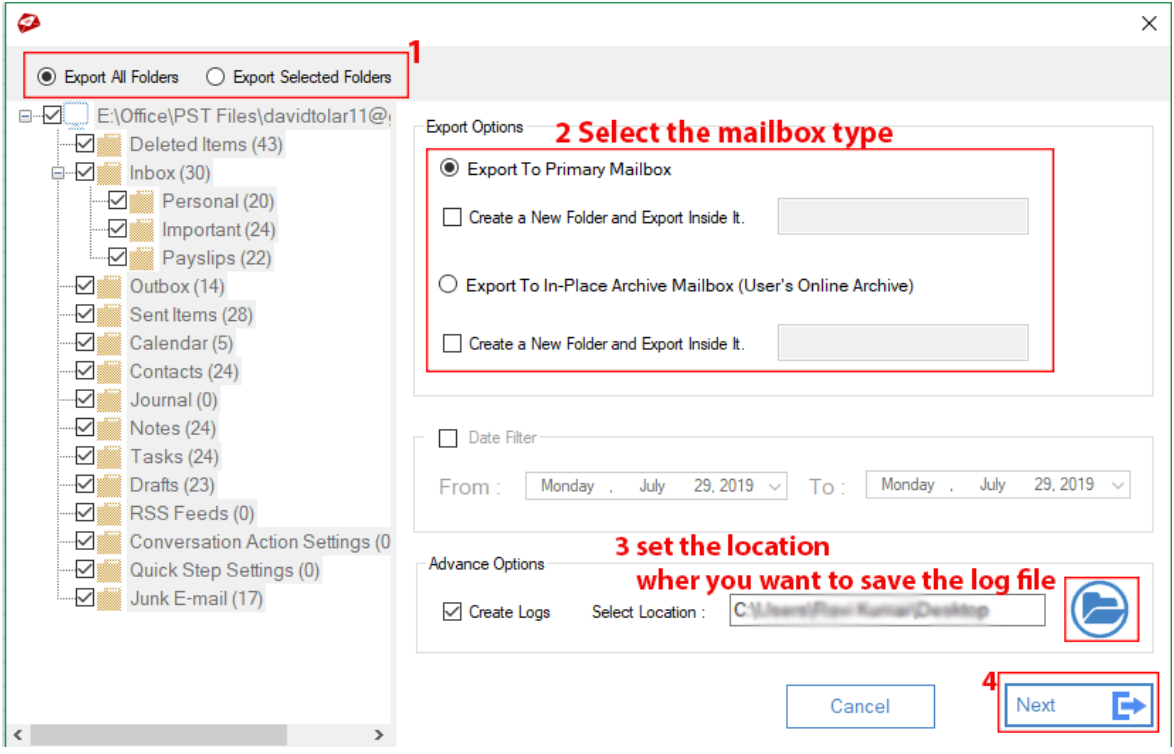

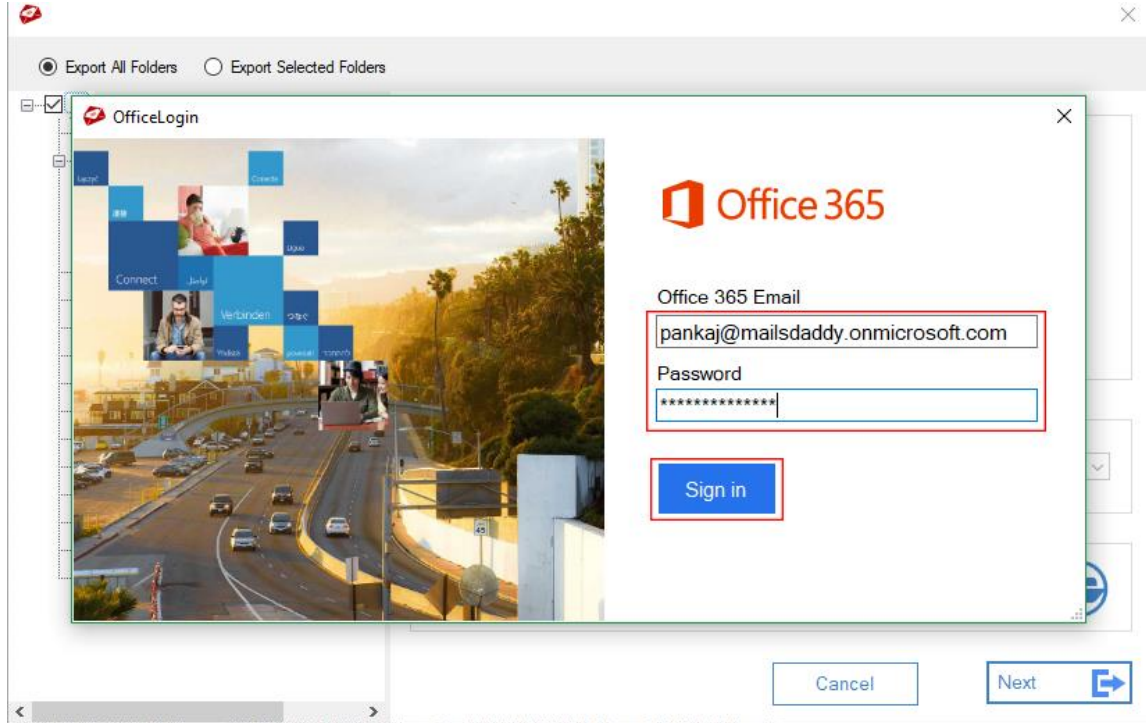

**Step 4:** Enter your Office 365 mailbox Email ID & Password to sign in to Office 365 account.

**Step 5:** The software will start the migration and will show you the progress.

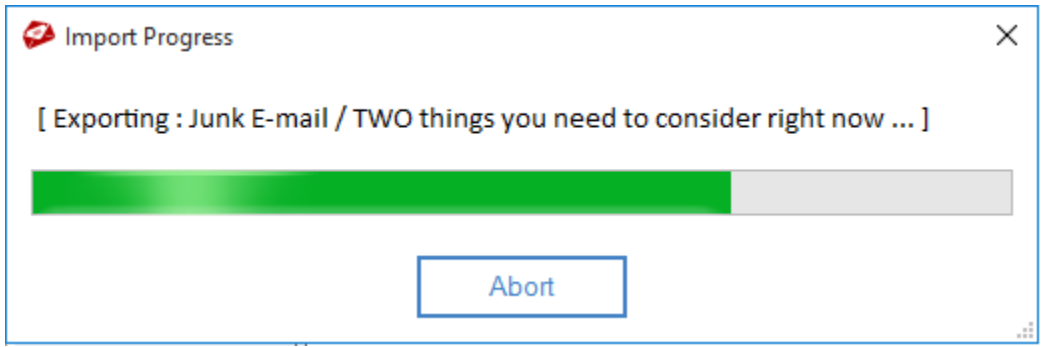

**Step 6:** The application will show a confirmation message after completion of the process.

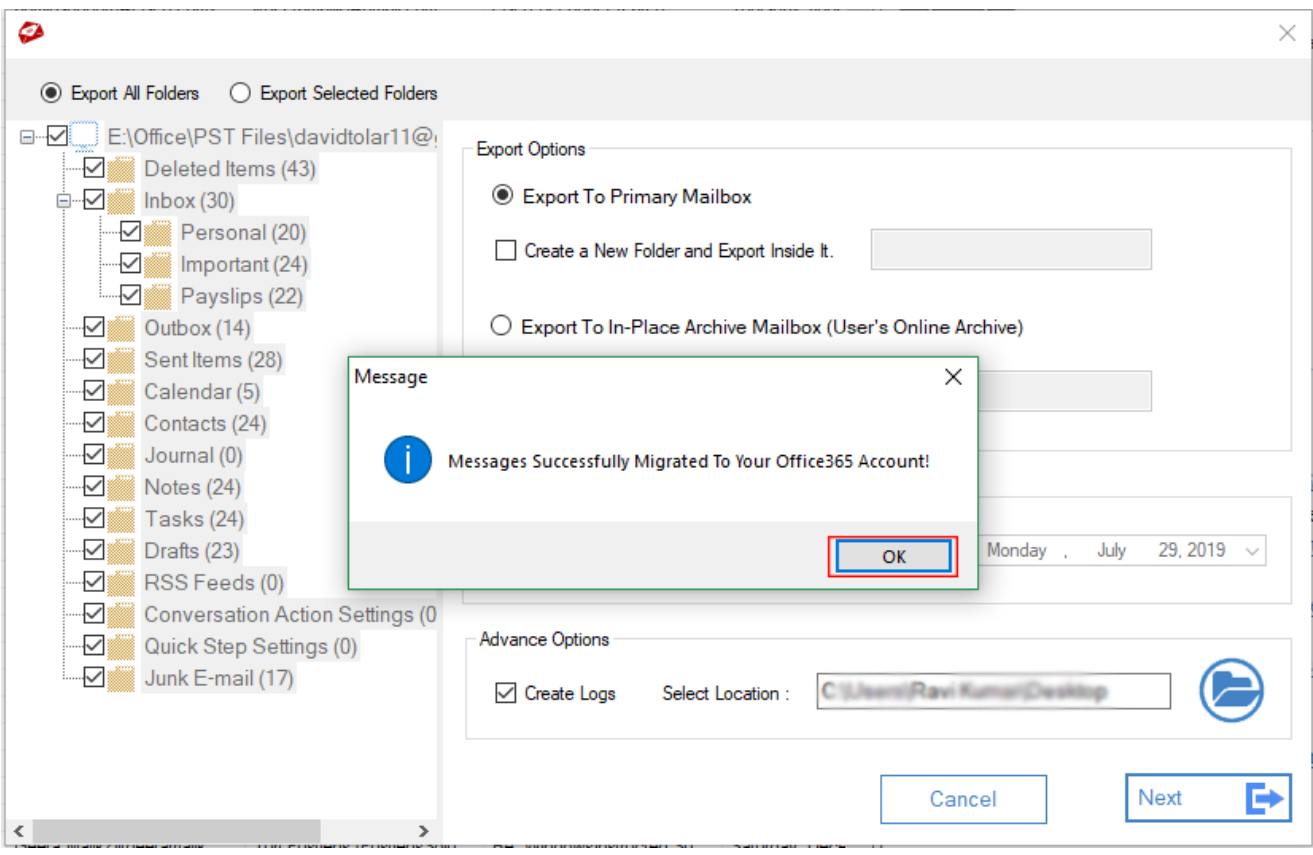